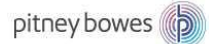

# DM100S / DM100S+ LAN 接続設定マニュアル

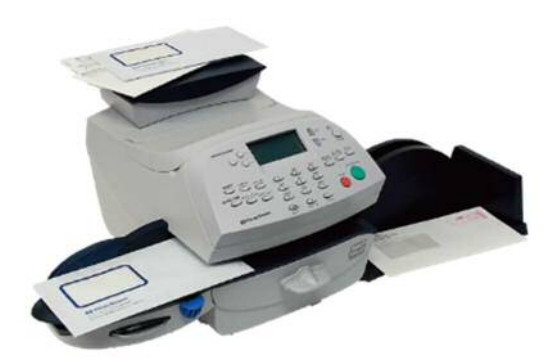

はじめに

このマニュアルは、郵便料金計器 DM100S 型/DM100S+型のネットワーク設定手順を 記載したマニュアルです。

事前に最新のネットワーク設定資料を入手頂き、お客様内のネットワーク設定を済ませ、 機械のネットワーク設定をお願いいたします。

DM100S

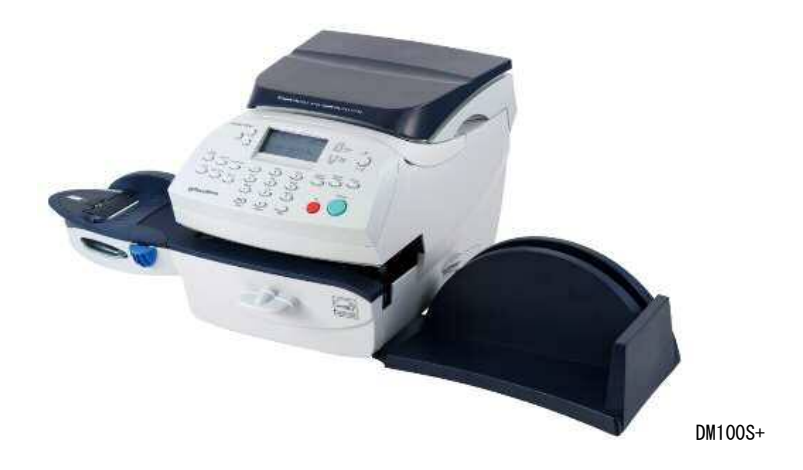

1

## 目次

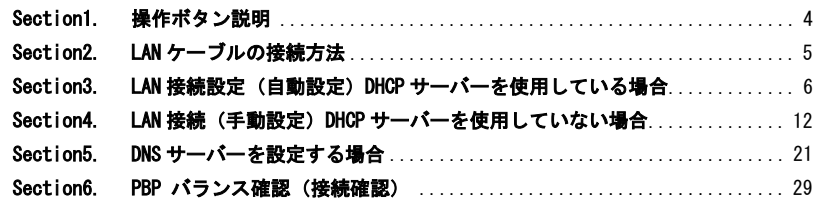

備考:MAC アドレスの確認方法は、「Section 3 の 6」(P.11)をご確認ください。

# Section1. 操作ボタン説明

- ① ソフトキー
- ② 上へ/下へキー
- ③ ハイ/エンターキー
- ④ イイエキー
- ⑤ クリアキー
- ⑥ オプションキー
- ⑦ アルファベット/数字キー

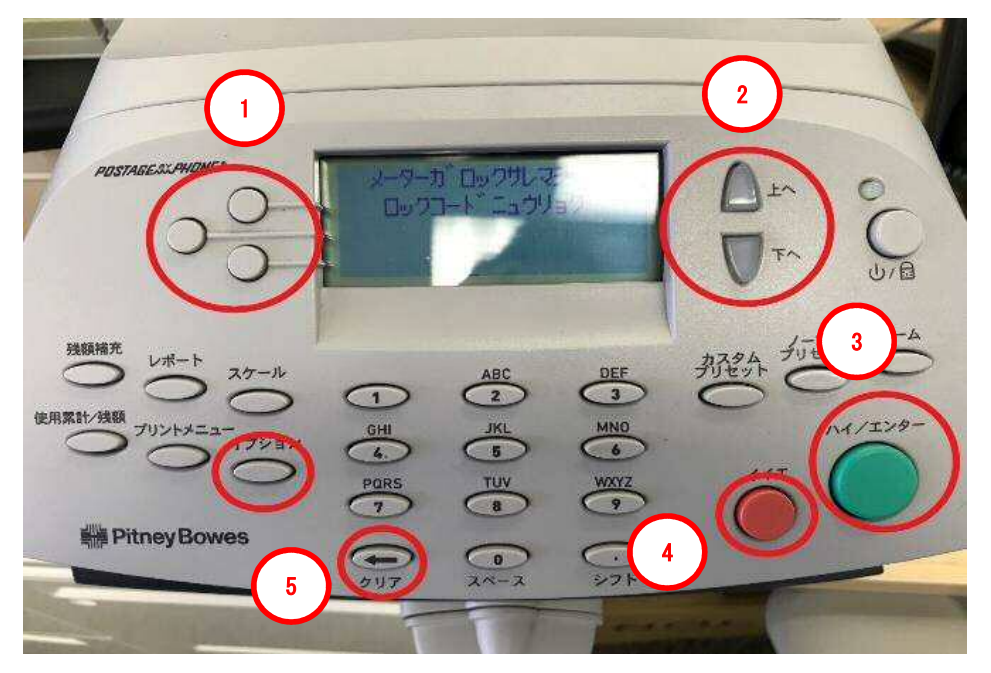

モバイル通信キットご使用の場合/お客様のネットワーク設定が DHCP(ネットワーク 情報自動取得)接続の場合 ⇒ 「Section3.」へ

お客様が割り当てた IP address/Sub-net mask/Gatetway address を使用する場 合 ⇒ 「Section4.」へ

#### Section2. LAN ケーブルの接続方法

1. 計器の電源を OFF にし、電話ケーブルを抜きます。 2. LAN アダプターに LAN ケーブルを接続し、計器の USB ポートへ接続します。 3. 電源を ON にします。

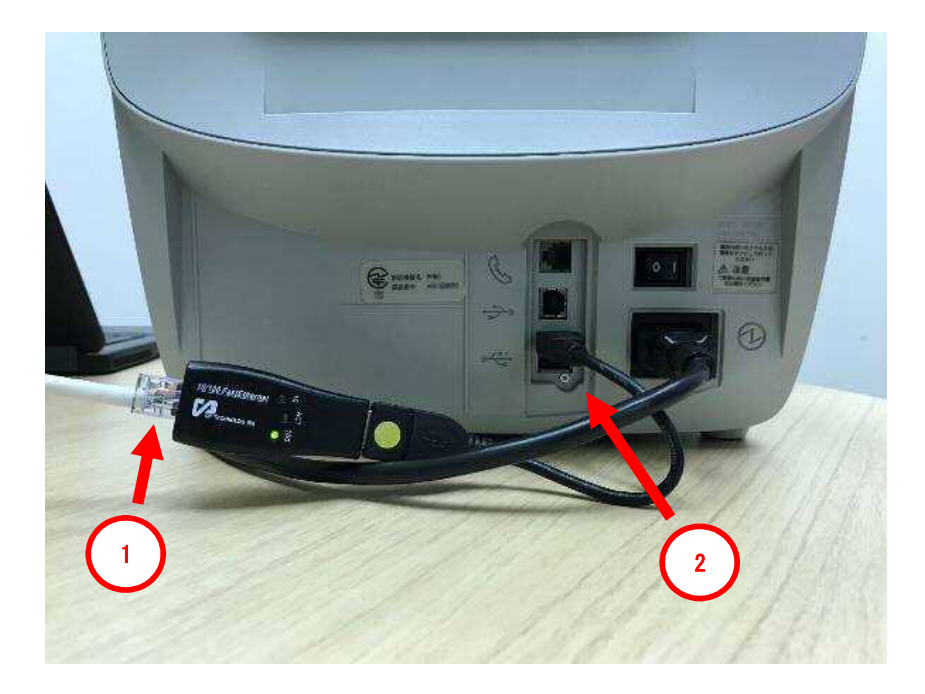

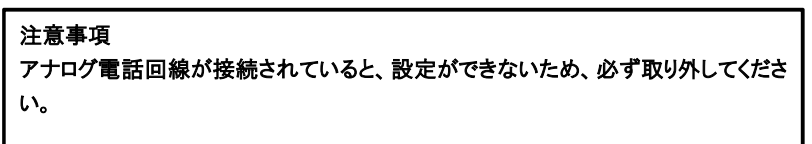

#### Section3. LAN 接続設定 (自動設定) DHCP サーバーを使用している場合

1-1. 「オプション」を押して、オプション画面を表示させます。

- 1-2. 「下へ」を数回押して、「データセンターへノ セツゾク」を表示させます。
- 1-3. 「データセンターヘノ セツゾク」の左にあるソフトキーを押します。

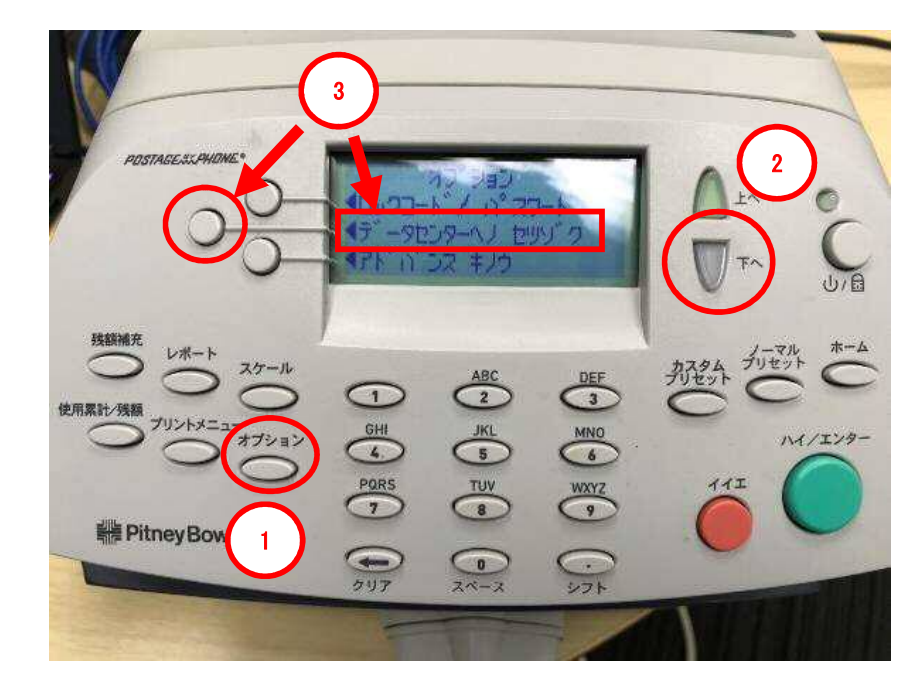

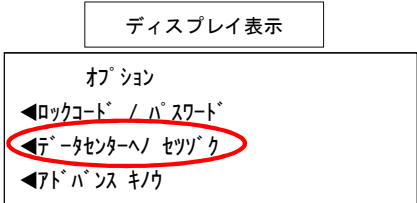

2. 「LAN セッテイ」の左にあるソフトキーを押します。

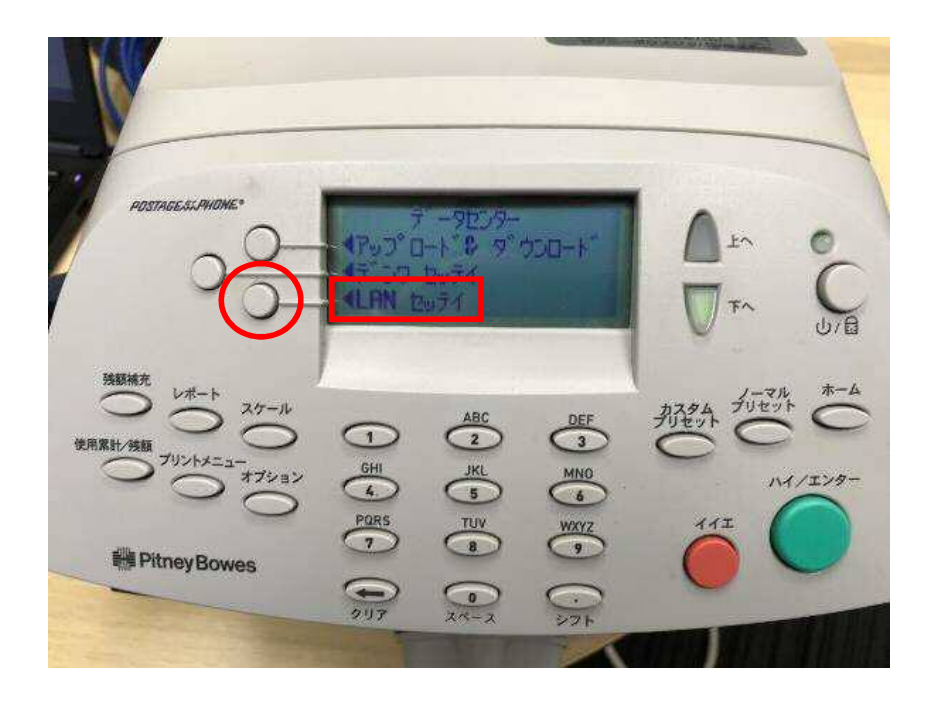

データセンター アップロード & ダウンロード デンワ セッテイ LAN セッテイ ディスプレイ表示

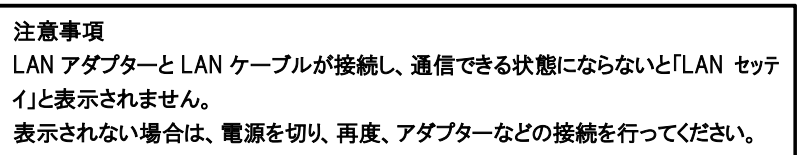

3. 「IP セッテイ」の左にあるソフトキーを押します。

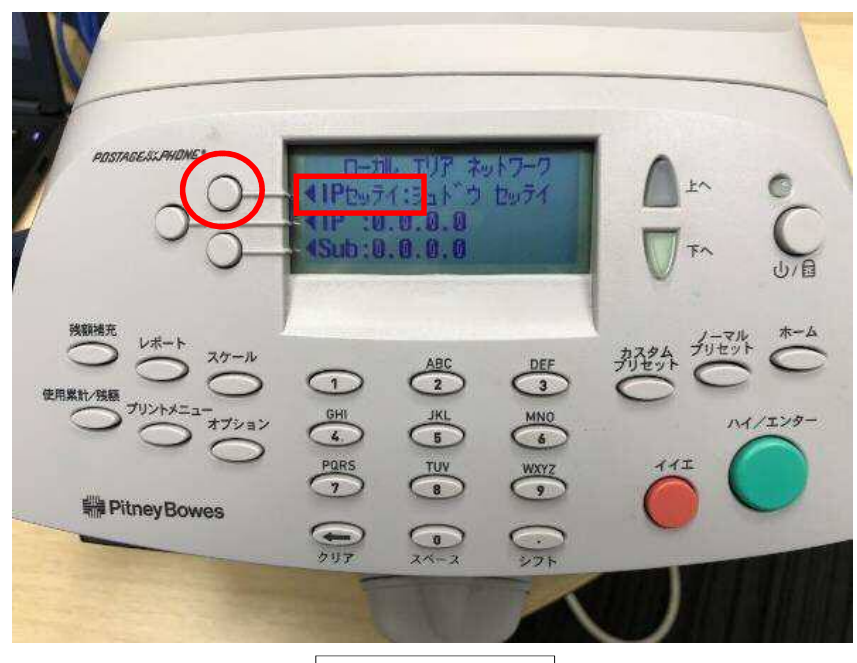

#### ディスプレイ表示

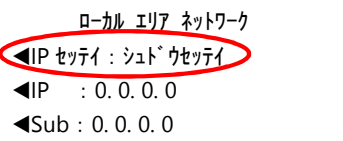

#### 画面に表示される略語の意味

- IP : IP address
- Sub : Sub-net mask
- Gwy : Gateway address
- MAC : Mac address

4. 「ジドウ シュトクスル」の左にあるソフトキーを押します。

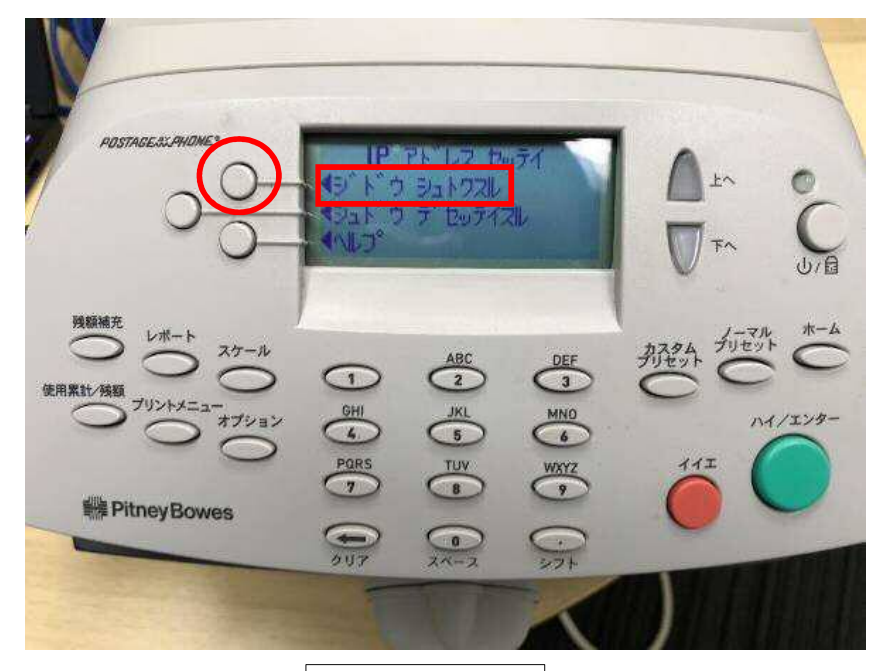

ディスプレイ表示

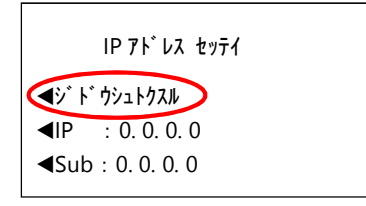

5. 「IP」と「Sub」が表示されていることを確認します。

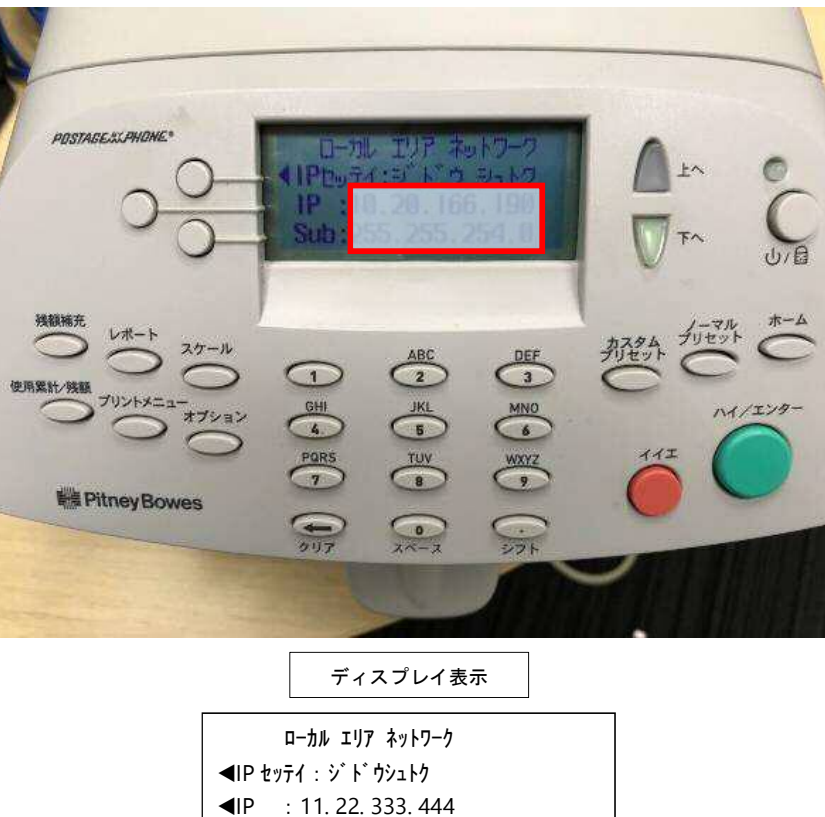

Sub:111. 222. 333. 4

#### IP, Sub, Gwy が自動取得されているか確認してください。 取得されていない場合(0 のまま)は、電源を切り、再度 LAN の接続を行ってくださ い。

6. 「下へ」を押し、「Gwy」と「MAC」が表示されていることを確認します。 「ホーム」ボタンで立ち上げたときの画面に戻し、完了します。

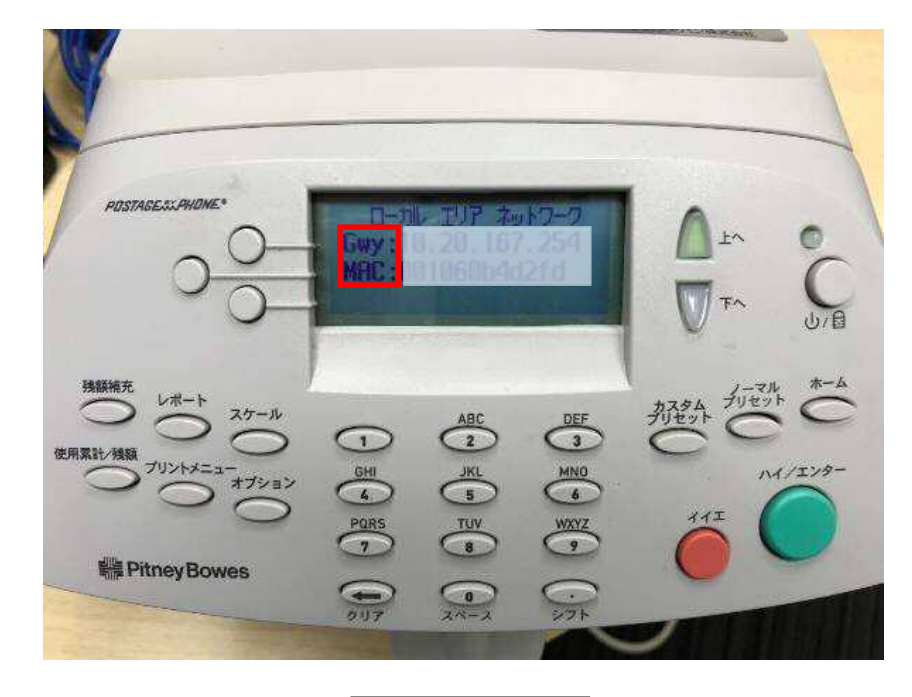

ディスプレイ表示

ローカル エリア ネットワーク Gwy : 11. 22. 444. 444 MAC: 000000a111b2

お客様のネットワーク環境により、MAC アドレスが必要になる場合がありますので、メ モなど控えてください。

Section4. LAN 接続 (手動設定) DHCP サーバーを使用していない場合

1-1. 自動設定 1-1 から 3 までの手順を行います。

1-2. 「シュドウ デセッテイスル」の左にあるソフトキーを押します。

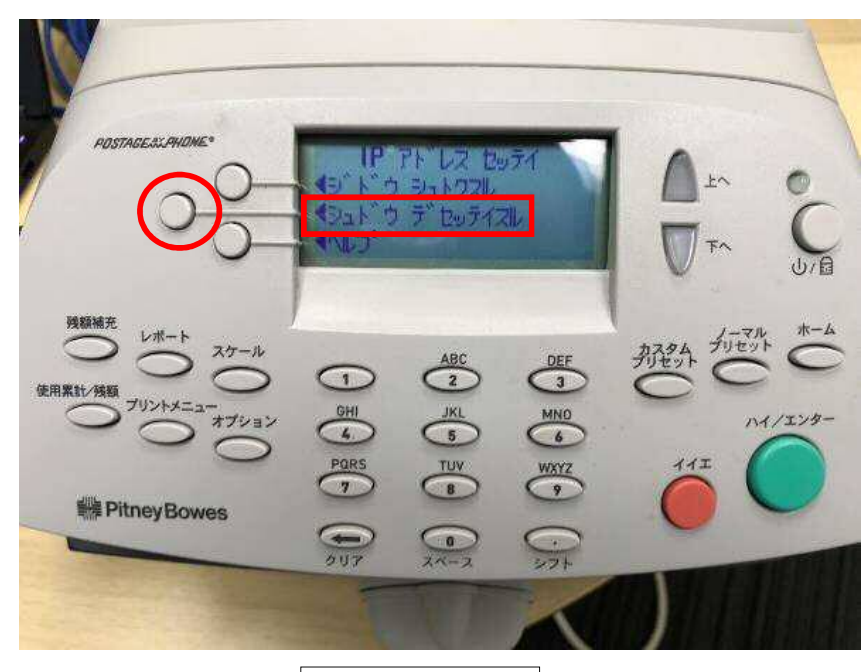

ディスプレイ表示

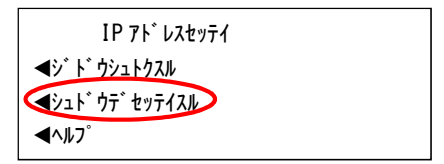

2. 「IP」の左にあるソフトキーを押します。

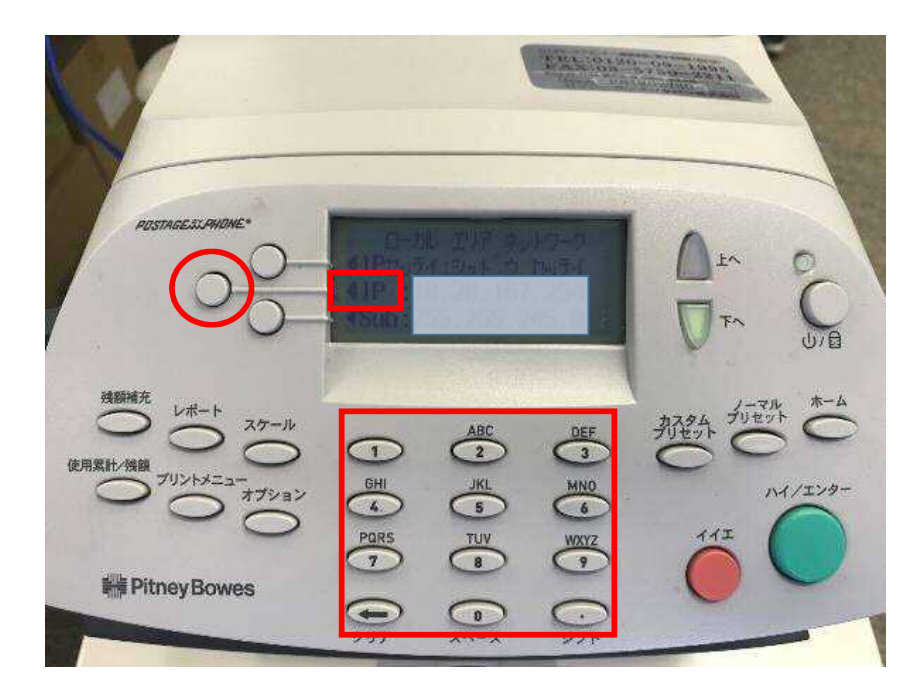

ディスプレイ表示

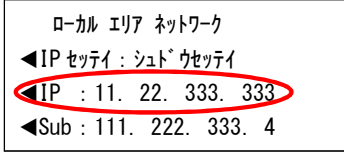

アドレス(数値)が 1 桁もしくは 2 桁の場合は、頭に「0」を付けて 3 桁にします。 例) 「73」の場合「073」と入力 例) 「6」の場合「006」

3-1. 任意の IP アドレスを入力します。

3-2. 「テキヨウスル IP アドレス」の左にあるソフトキーを押します。

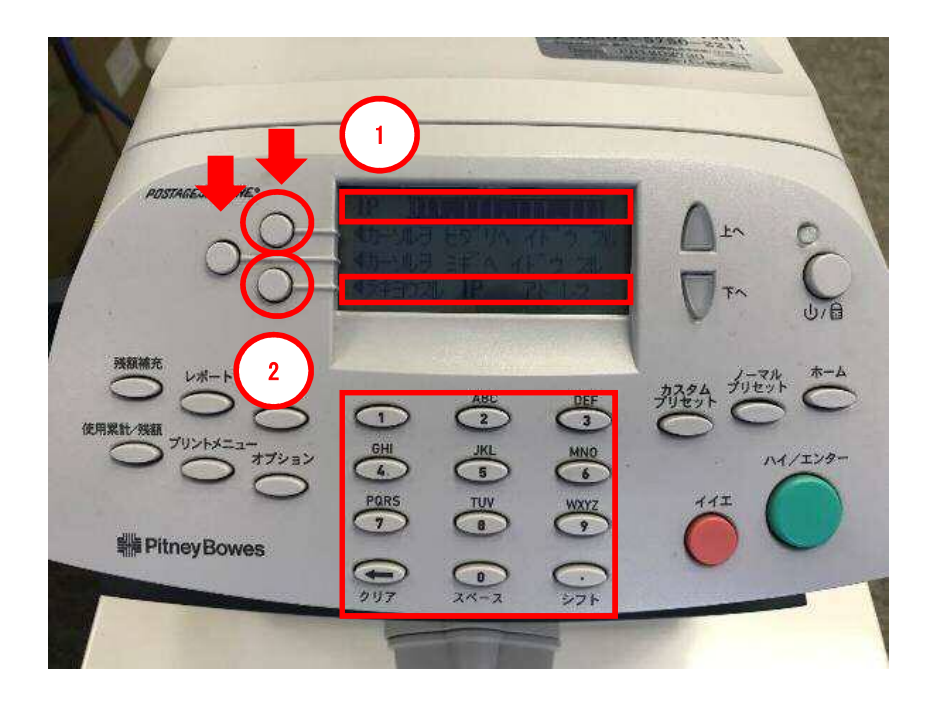

#### ディスプレイ表示

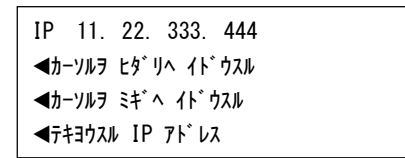

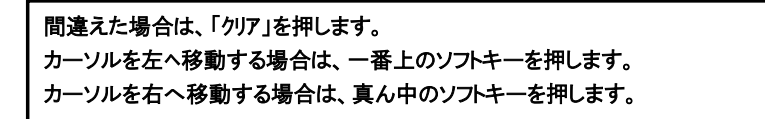

4. 「Sub」の左にあるソフトキーを押します。

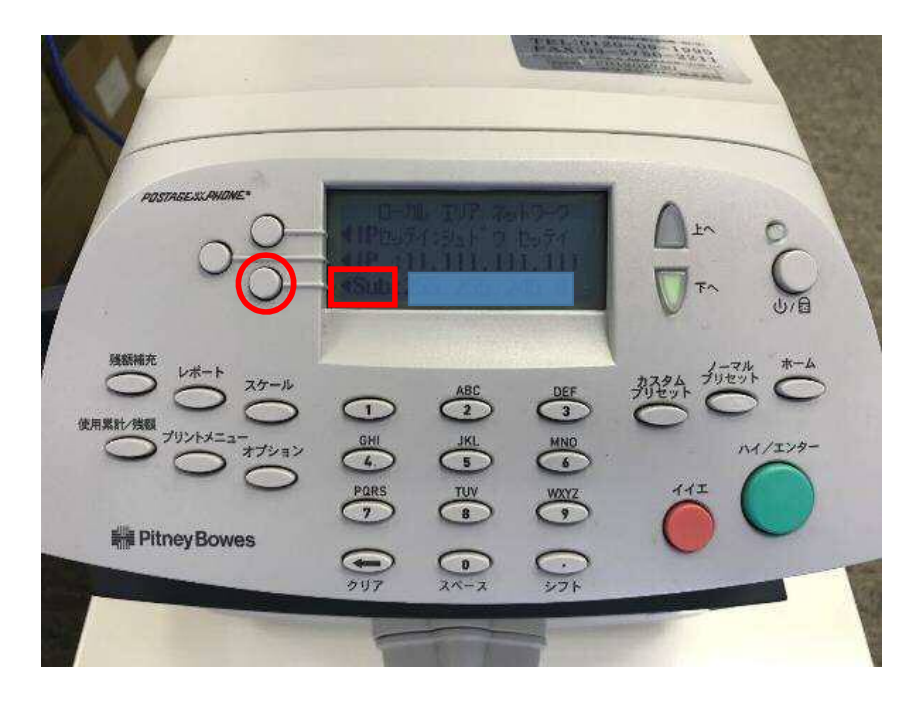

ディスプレイ表示

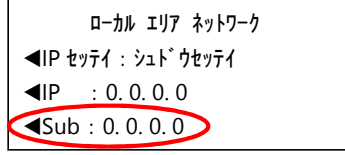

5-1. Sub アドレスを入力します。

5-2. 「テキヨウスル Sub アドレス」の左にあるソフトキーを押します。

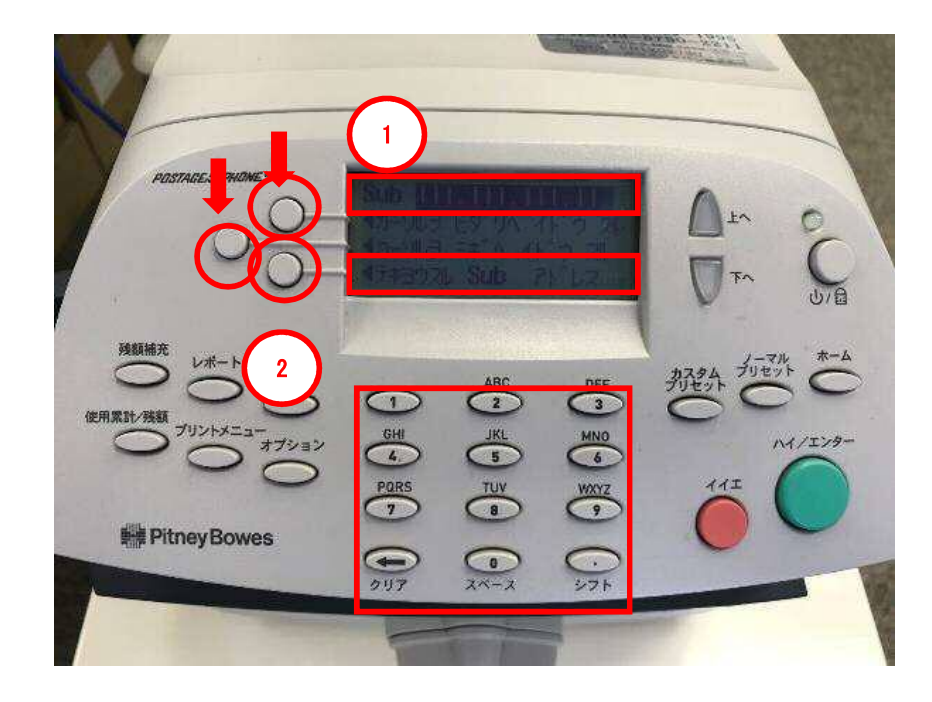

#### ディスプレイ表示

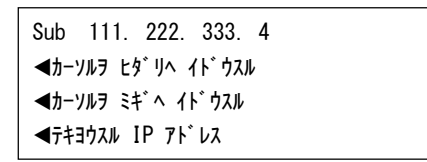

間違えた場合は、「クリア」を押します。 カーソルを左ヘ移動する場合は、一番上のソフトキーを押します。 カーソルを右へ移動する場合は、真ん中のソフトキーを押します。

6. 「下へ」を押します。

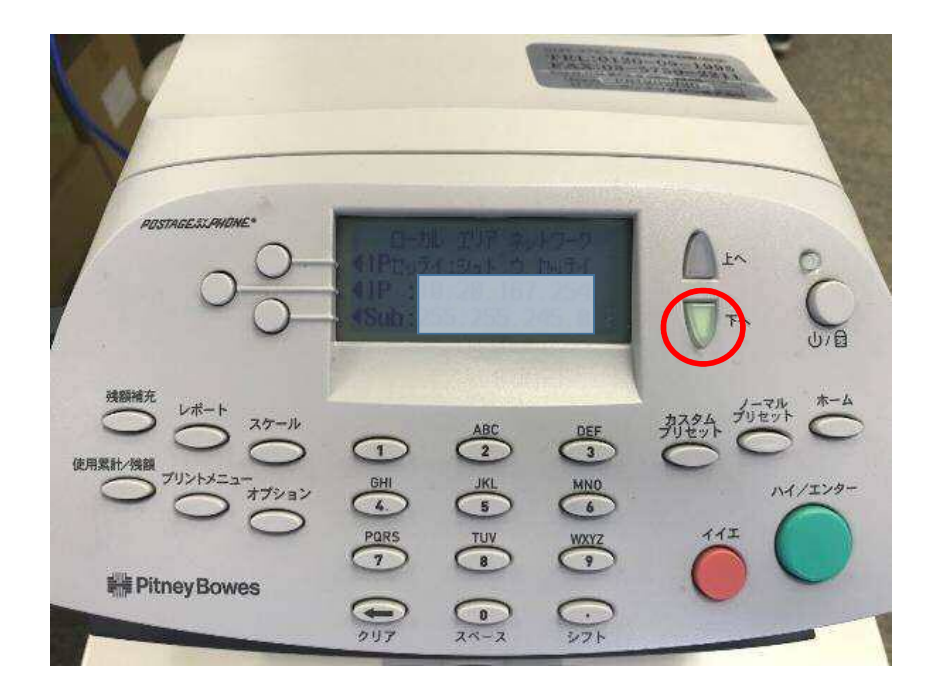

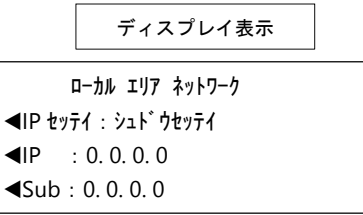

7. 「Gwy」の左にあるソフトキーを押します。

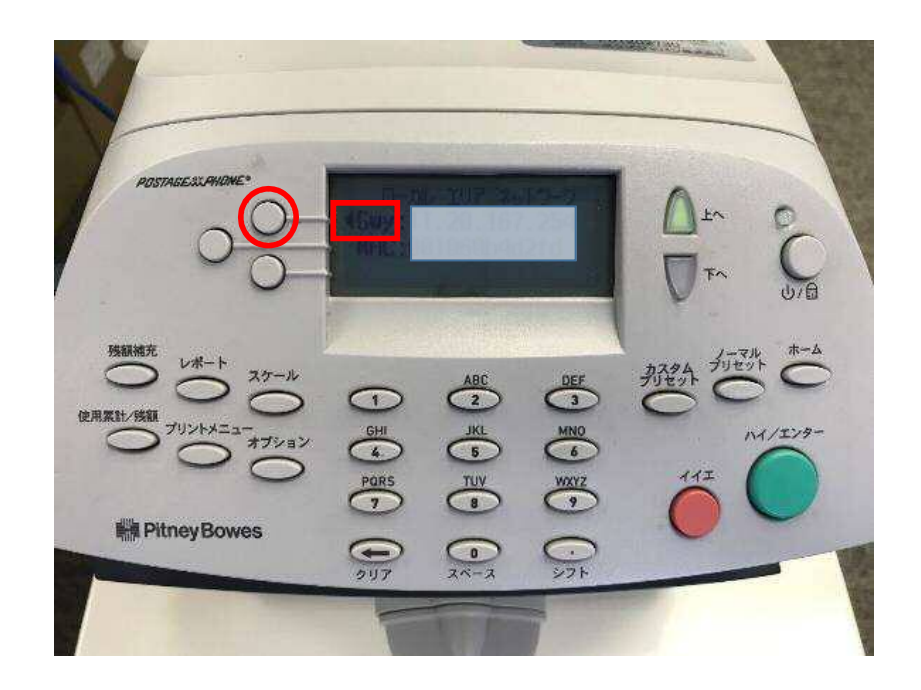

ディスプレイ表示

ローカル エリア ネットワーク Gwy : 11. 22. 444. 444 MAC: 000000a111b2

8-1. Gwy(ゲートウェイ)を入力します。

8-2. 「テキヨウスル Gwy アドレス」の左にあるソフトキーを押します。

「ホーム」ボタンで初期画面に戻し、完了します。

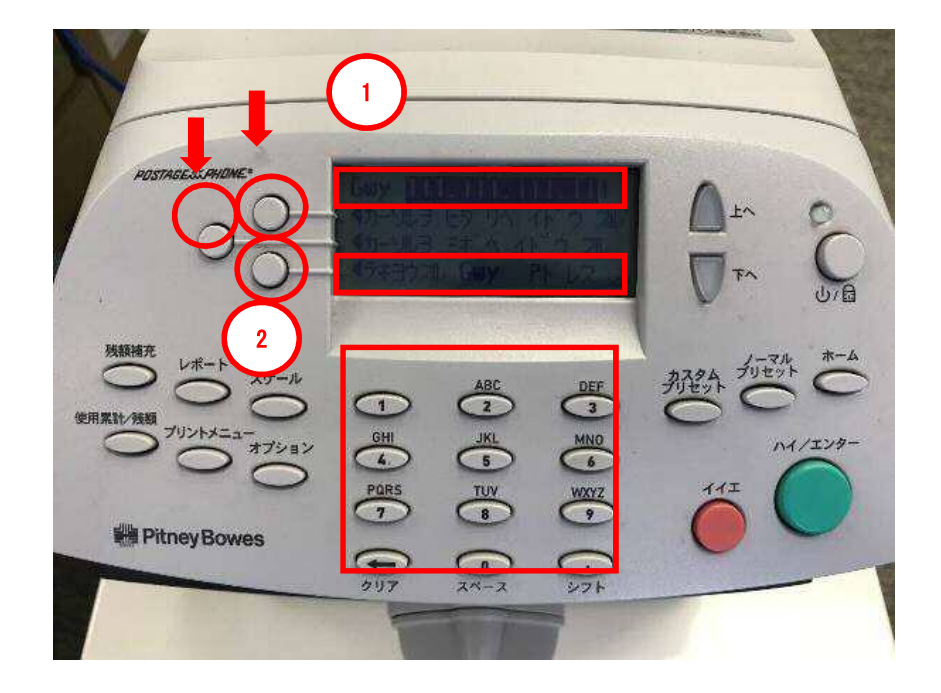

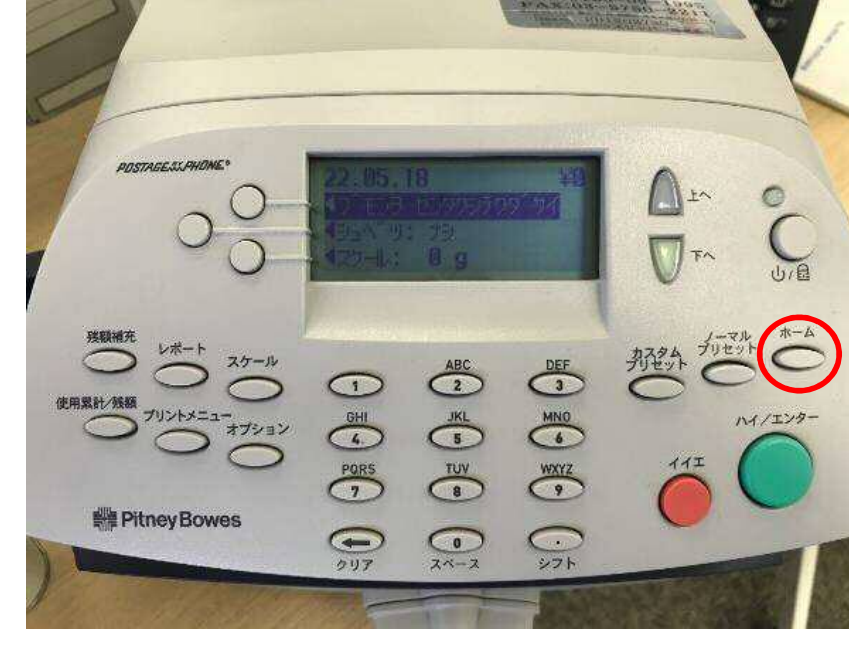

9. 「ホーム」ボタンを押すと、計器が使用できる画面に戻ります。

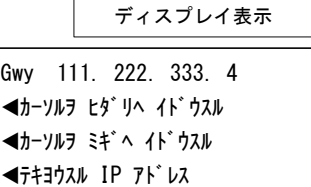

### 間違えた場合は、「クリア」を押します。 カーソルを左ヘ移動する場合は、一番上のソフトキーを押します。 カーソルを右へ移動する場合は、真ん中のソフトキーを押します。

#### Section5. DNS サーバーを設定する場合

- 1-1. 「オプション」を押して、オプション画面を表示させます。
- 1-2. 「下へ」を数回押して、「データセンターヘノ セツゾク」を表示させます。
- 1-3. 「データセンターヘノ セツゾク」の左にあるソフトキーを押します。

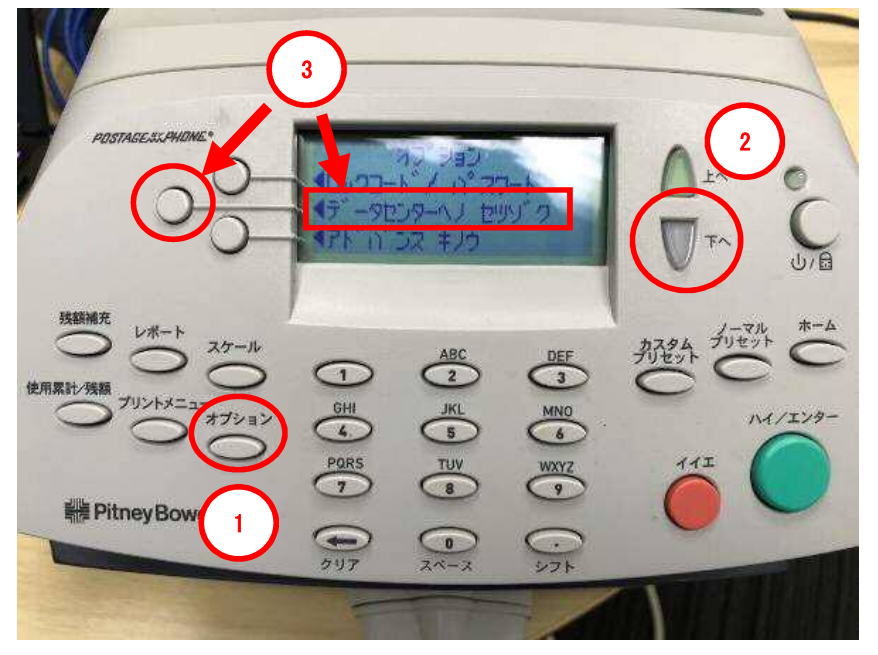

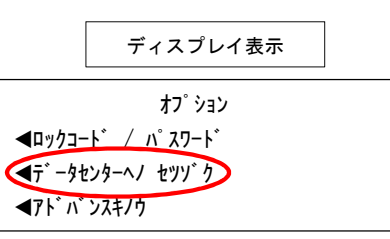

2-1. 「下へ」を数回押して、「ディストリビューター セッテイ」を表示させます。 2-2. 「ディストリビューター セッテイ」の左にあるソフトキーを押します。

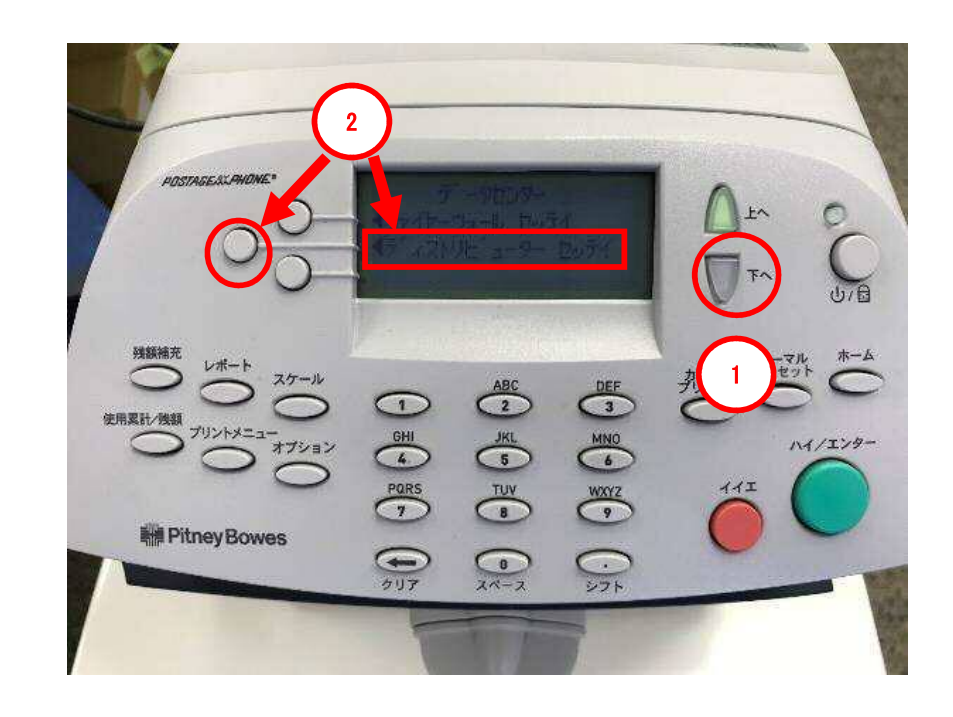

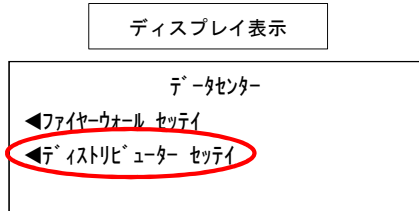

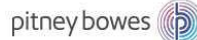

 3-1. 「下へ」を押し、「プライマリー DNS サーバー」を表示させます。 3-2. 「プライマリー DNS サーバー」の左にあるソフトキーを押します。

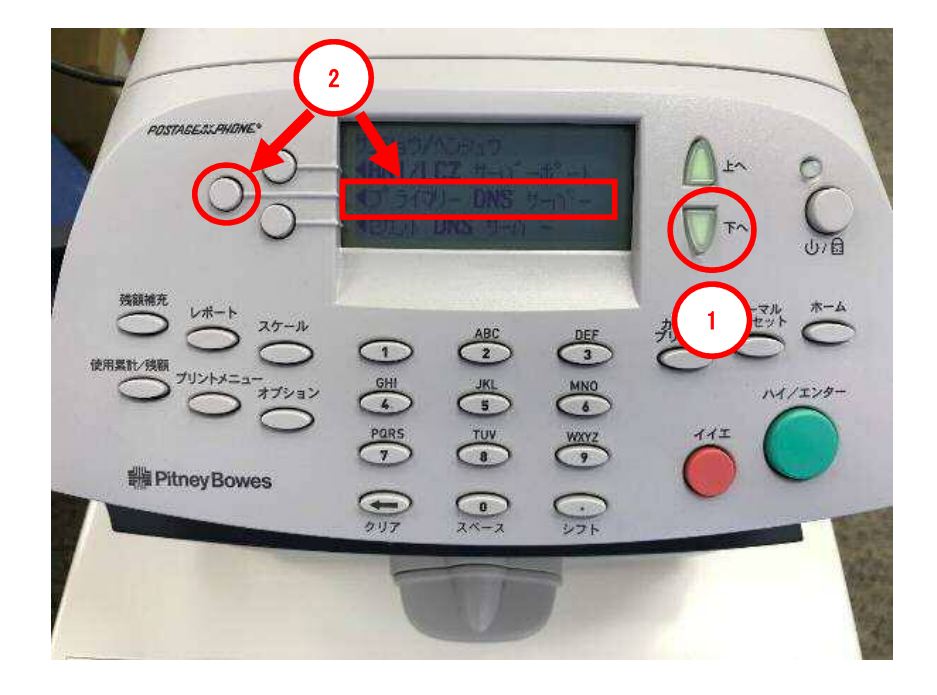

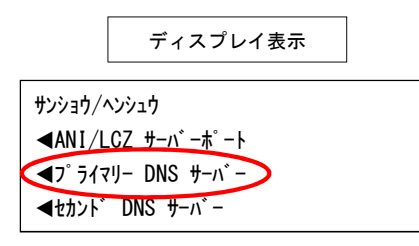

 4-1. 「下へ」を押し、下図の画面を表示させます。 4-2. 「ハイ/エンター」キーを押します。

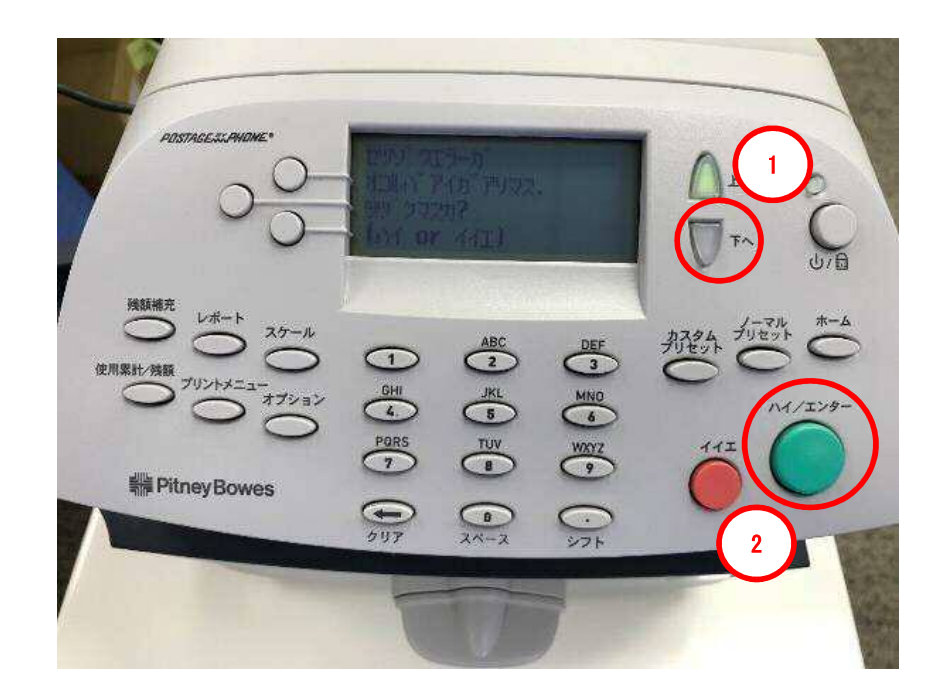

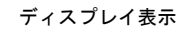

セツゾクエラーガ オコルバ アイガ アリマス. ツヅ ケマスカ? (ハイ or イイエ)

- 5-1. 下図の画面が表示されたら、「クリア」キーで、DNS サーバーアドレスを削除します。
- 5-2. 御社で指定されている DNS サーバーアドレスを数字キーで入力します。
- 5-3. 間違いがないことを確認し、「アラタニ セッテイスル」の左にあるソフトキーを押します。

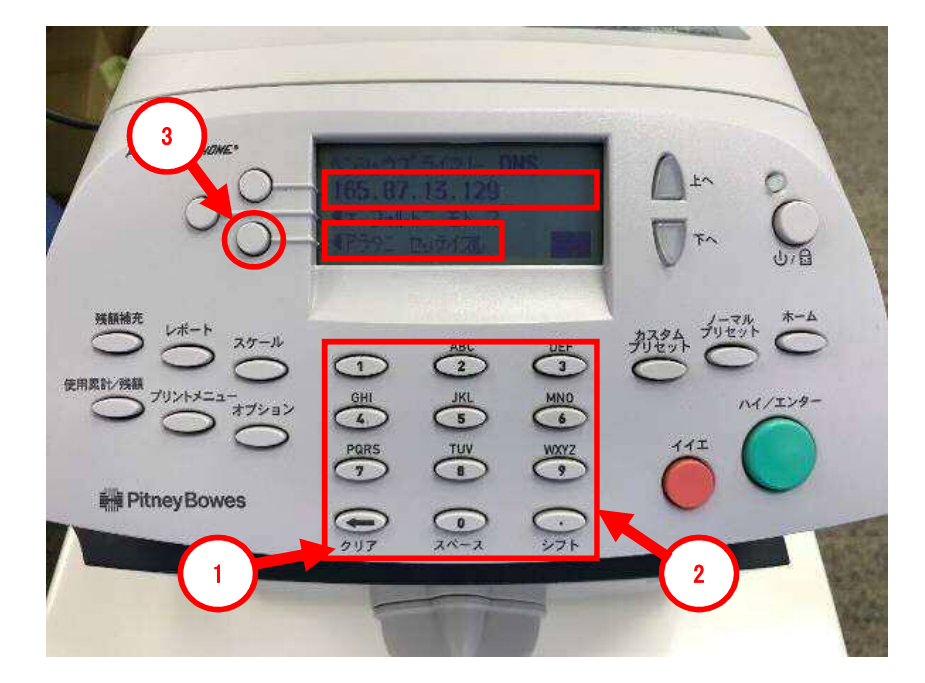

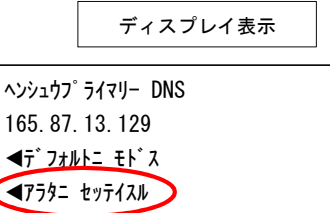

DNS サーバーアドレスを入力する際、「.」(ドット)を含め全ての文字入力が必要にな ります。 「.」(ドッド)は数字キーの「1」を 4 回押すことで、表示されます。

6. 下図の画面が表示されたら、「ツヅケル」の左にあるソフトキーを押します。

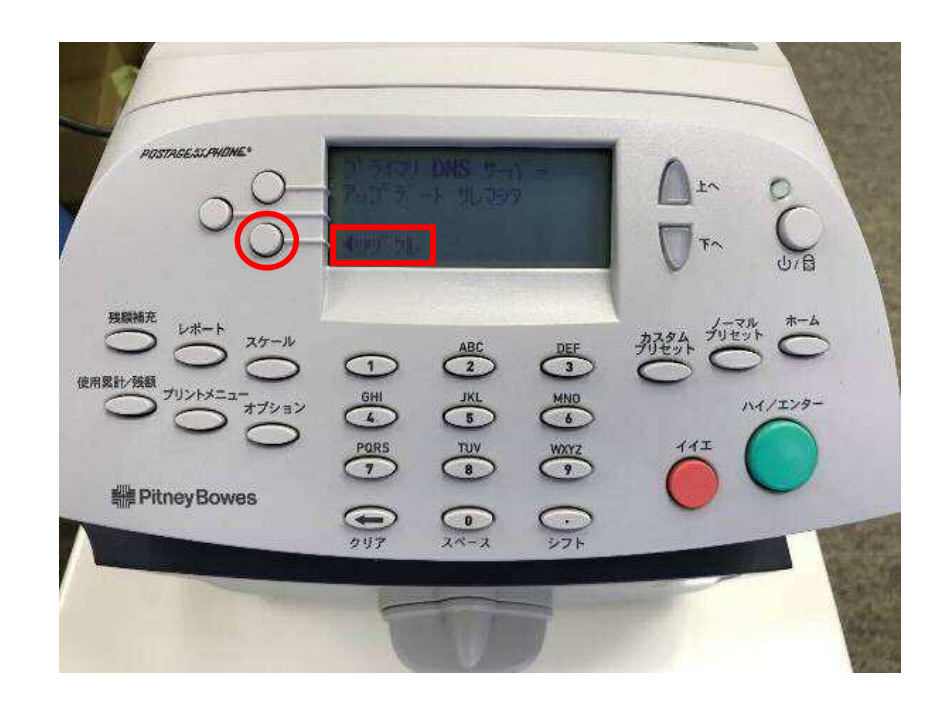

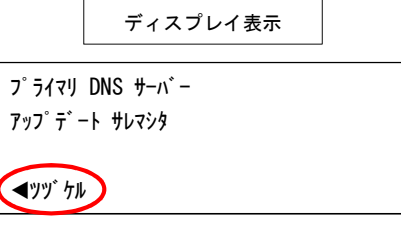

7. 3-1 の「サンショウ/ヘンシュウ」の画面に戻ったら、「ホーム」ボタンを押します。

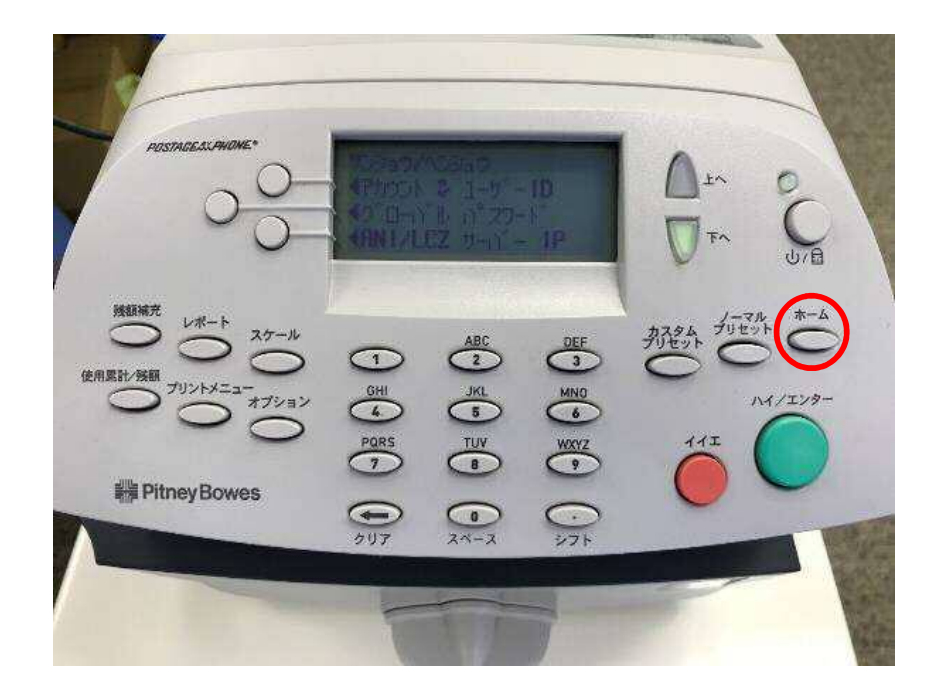

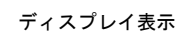

サンショウ/ヘンシュウ ANI/LCZ サーバーポート  $\blacktriangleleft$ フ $\degree$ ライマリー DNS サーバー  $\n *+*$ 

> セカンダリーDNS サーバー設定 セカンダリーDNS サーバーの設定が必要な場合は、上記手順「3-1.」で、「セカンド DNS サーバー」を選びます。 その他の手順は、全て同じです。

8. 通常、計器に電源を入れたときの画面に戻れば完了です。

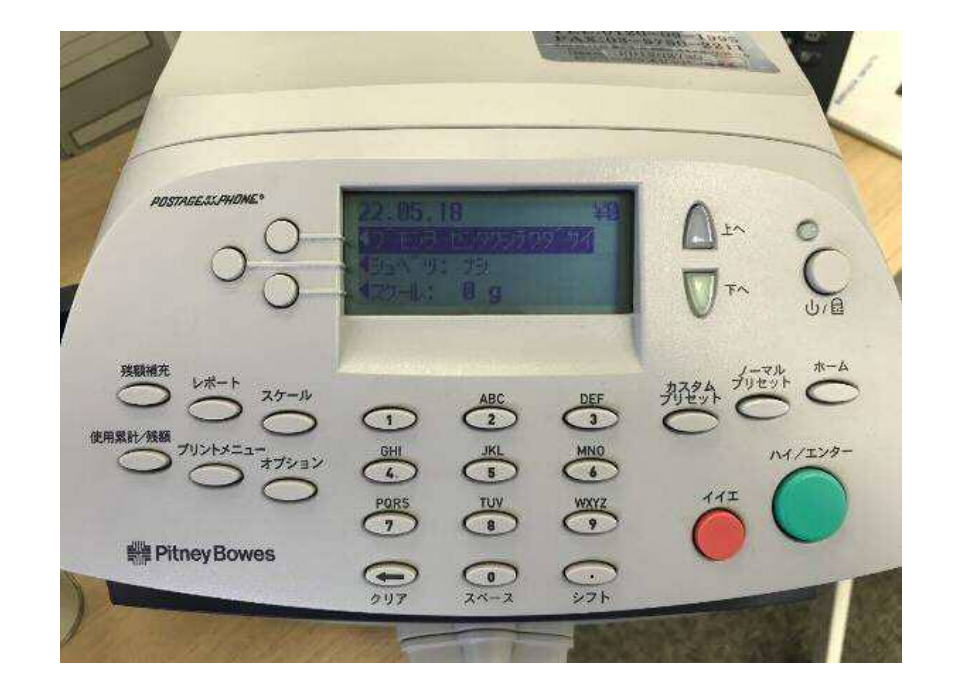

#### Section6. PBP バランス確認(接続確認)

1. 「残額補充」ボタンを押します。

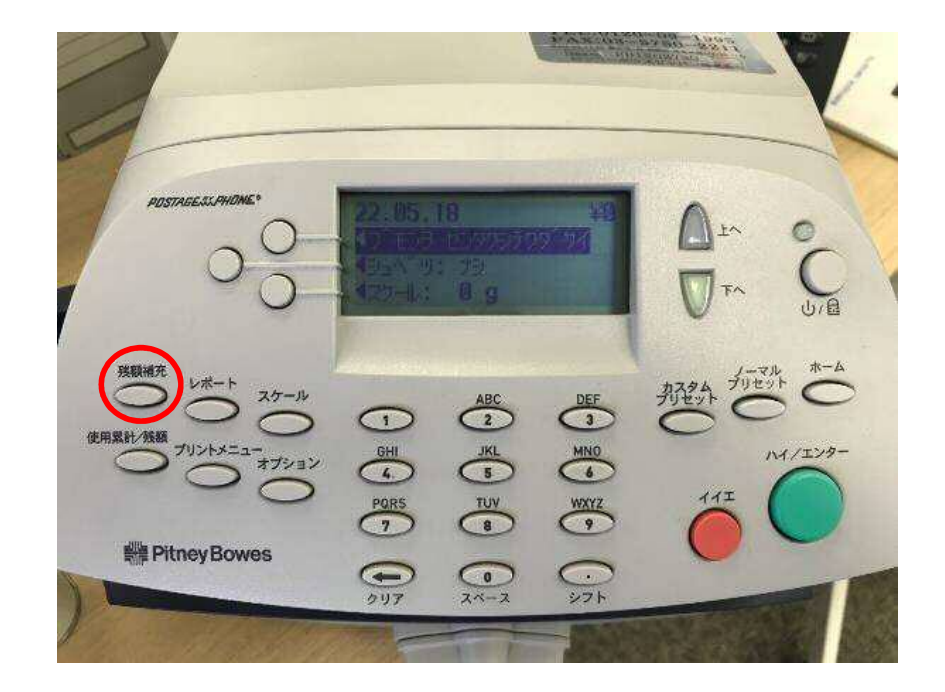

2. 「PBP バランスカクニン」の左にあるソフトキーを押します。

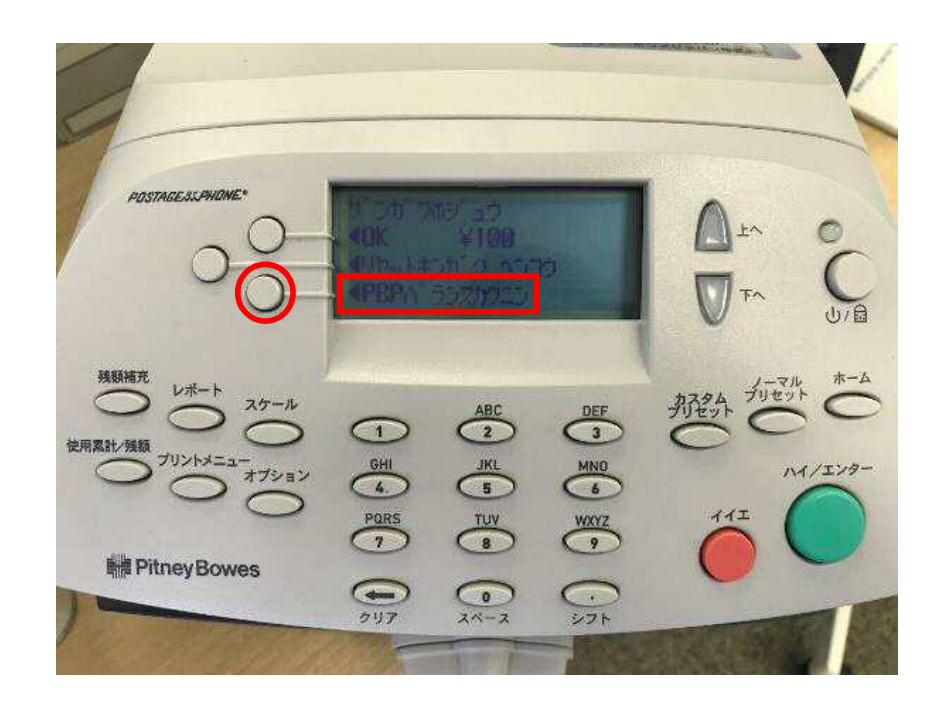

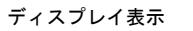

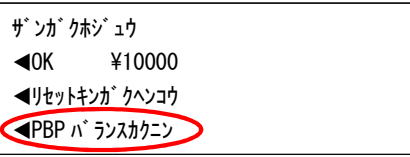

LAN 設定後、郵便料金計器が、通信できるか確認することができます。

3. 下の画面が表示されれば、完了です。 「イイエ」ボタンを押し、通常の画面に戻します。

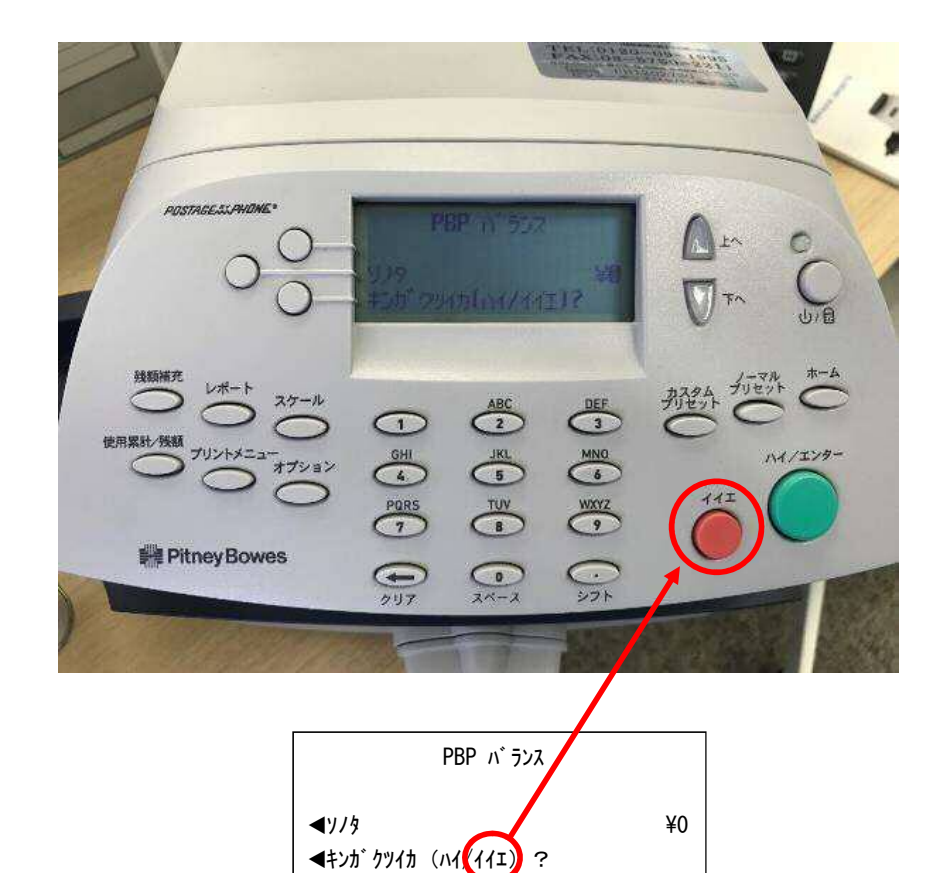

4. 計器が使用できる画面に戻れば、接続が完了しました。

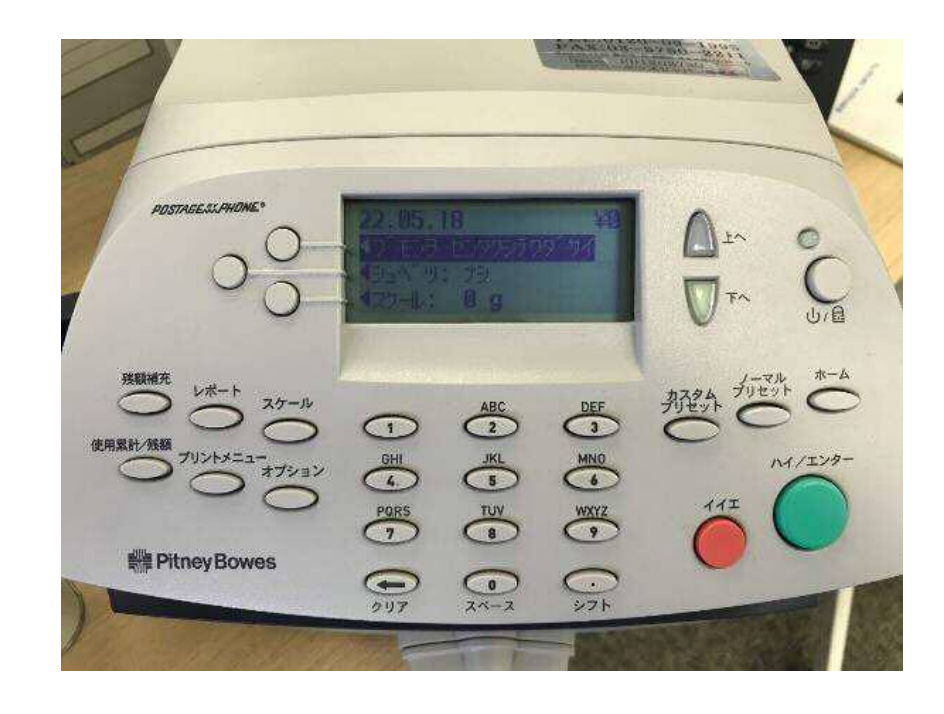

pitney bowes (?) <br>
DM100S/DM100S+ LAN 接続設定マニュアル